#### **Novità portale Comunicazioni Online Maggio 2021**

A partire da Maggio 2021 sul portale Comunicazioni Online della Regione Toscana sono state introdotte le seguenti funzionalità:

- Presa in carico azienda
- cambio codice fiscale azienda
- cambio indirizzo sede legale azienda
- cessazione attività di un'azienda o di una UP
- abilitazione Rettifica ed Annullamento su tutte le CO
- variazione ragione sociale

#### *1. Presa in carico azienda*

L'azienda/ente selezionati saranno associati al soggetto responsabile in modo esclusivo ma in qualsiasi momento un nuovo responsabile potrà prendere in carico l'azienda/ente e sostituire il precedente responsabile senza necessità di intervento da parte dell'assistenza tecnica o del Centro per l'Impiego competente.

Cliccando nel menù principale sulla voce "Scelta aziende" viene mostrata questa schermata:

#### **Scelta Aziende**

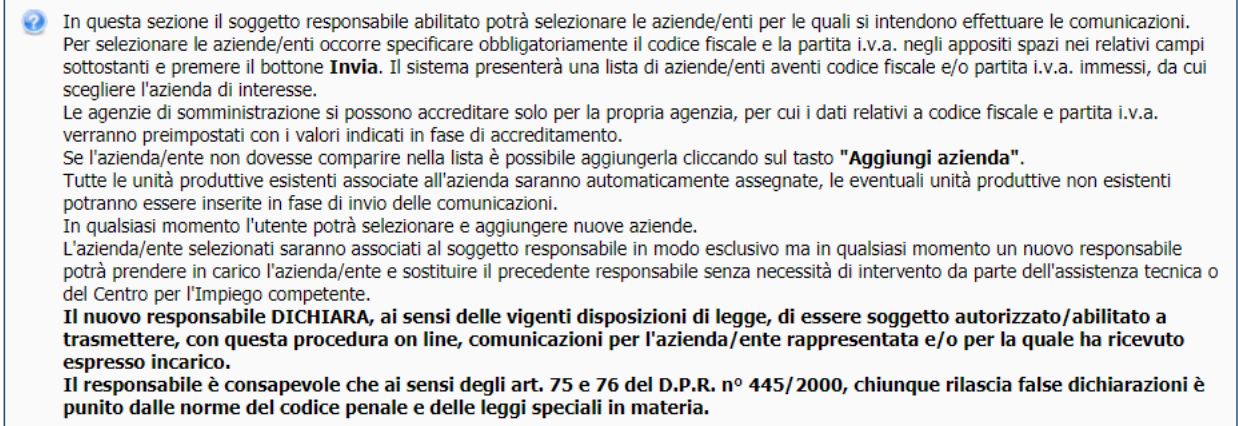

#### Indica Codice Fiscale e P.Iva dell'azienda su cui ti vuoi accreditare e premi invia

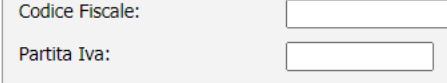

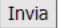

Ricercare l'azienda che si vuole prendere in carico inserendo Codice Fiscale e Partita Iva negli apposti tab.

 Se l'azienda non è già associata ad un consulente l'accreditamento può essere fatto selezionando l'azienda cliccando sul pulsante "Seleziona

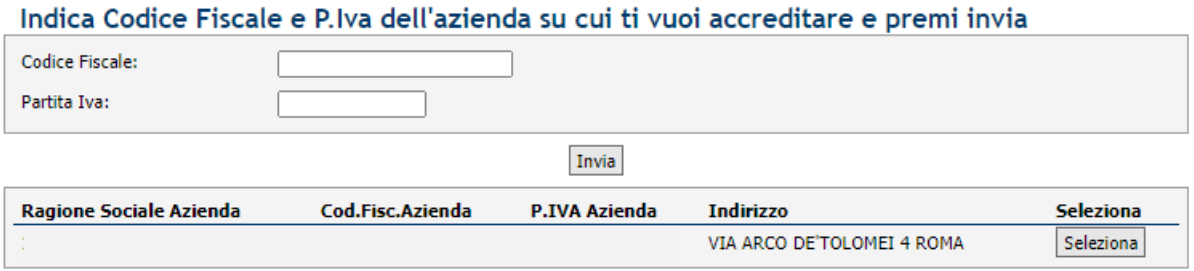

A questo punto l'azienda comparirà nell'elenco delle aziende gestite dal consulente raggiungibile tramite la funzione "Scelta Aziende" e impostando Elenco completo: SI

 Se l'azienda risulta già associata ad un consulente è possibile prenderla comunque in carico andandosi a sostituire al consulente precedente: il sistema avvertirà di tale operazione con un alert come mostrato in figura:

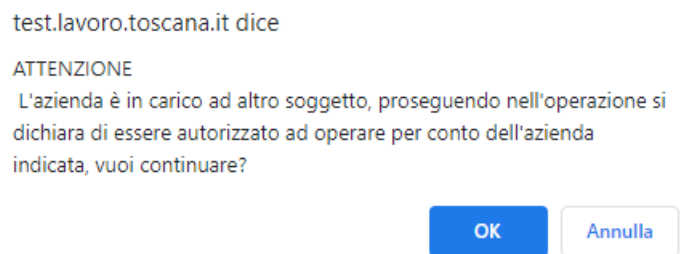

Cliccando su OK l'utente dichiara di essere autorizzato ad operare per conto dell'azienda indicata e diventa quindi il nuovo master della stessa.

### *2. Cambio Codice Fiscale azienda*

Con questa nuova funzionalità è data possibilità al consulente master che ha preso in carico l'azienda di modificare il Codice Fiscale dell'azienda.

Il nuovo pulsante "Modifica CF" si trova nella sezione della lista aziende su cui si è accreditato il consulente accanto al pulsante "Rimuovi":

### Elenco aziende selezionate

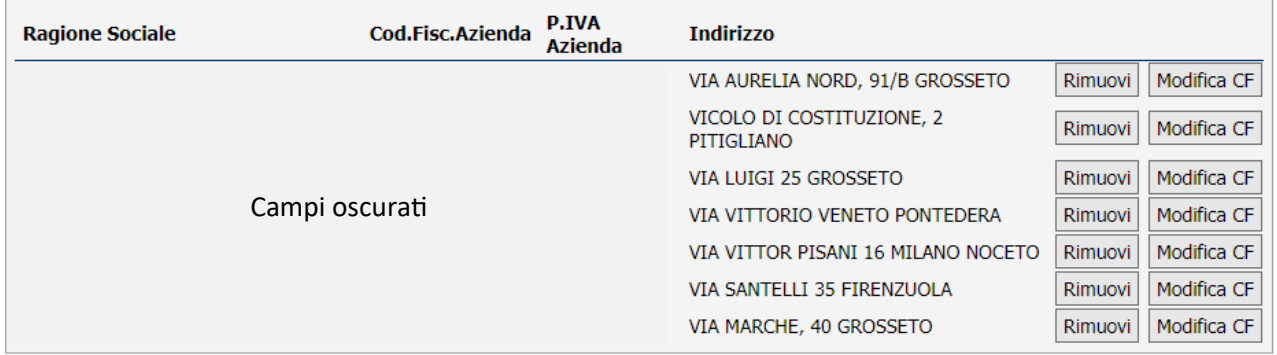

L'utilizzo del nuovo pulsante apre una finestra con la richiesta del nuovo CF da sostituire al precedente.

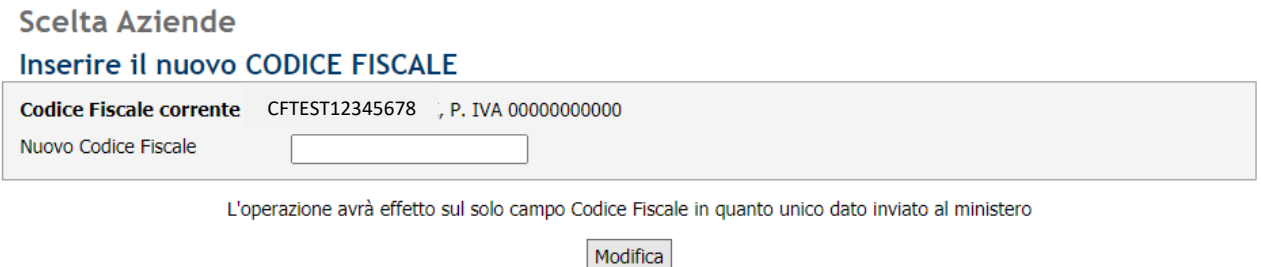

L'operazione di aggiornamento andrà a buon fine solo se il Codice Fiscale digitato è valido, è diverso dal precedente e se non esiste già un'azienda con stesso Codice Fiscale e Partita Iva.

Tenere presente che la modifica del codice fiscale avrà effetto sulle nuove comunicazioni obbligatorie ma non su rettifiche e annullamenti di CO inserite prima della modifica.

### *3. Cambio indirizzo sede legale azienda*

W3C XHTM

Per aggiornare l'indirizzo della sede legale è necessario simulare l'invio di una comunicazione online, quindi dal menù principale cliccare su "Comunicazioni obbligatorie" e dal menù a scelta che viene proposto selezionare una delle possibili opzioni:

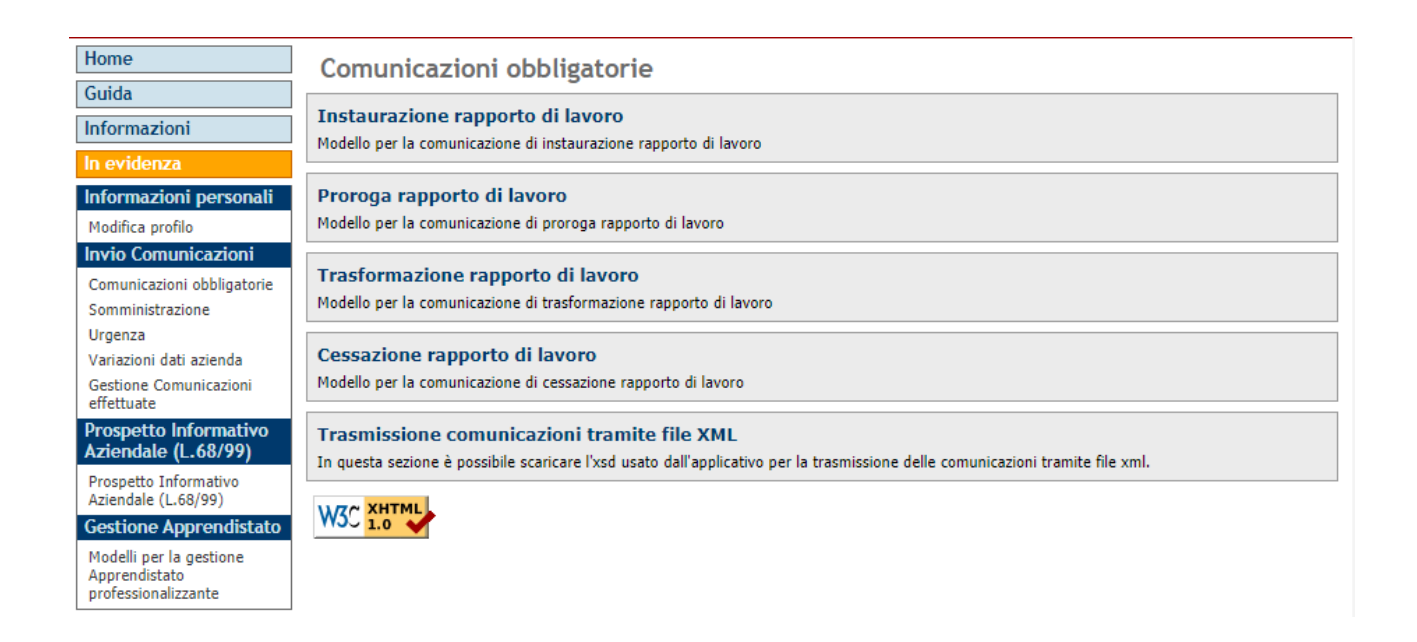

A questo punto nel campo di scelta azienda andare a inserire l'azienda per cui si vuole aggiornare l'indirizzo della sede legale:

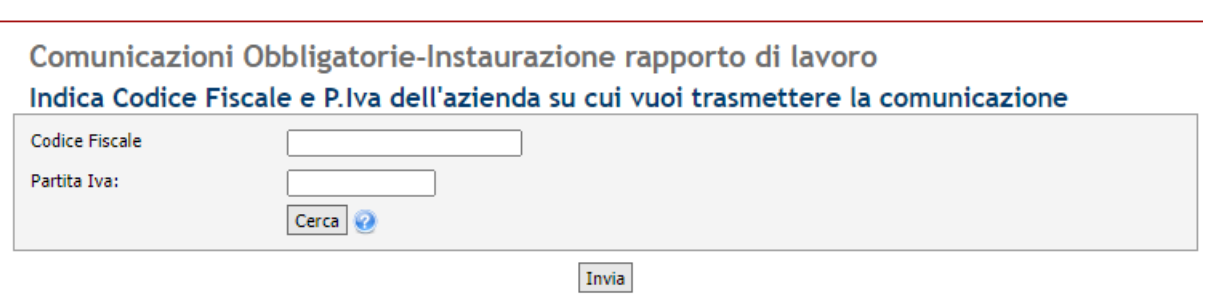

#### A questo punto il sistema mostra in elenco la sede legale e le eventuali unità produttive dell'azienda:

## Comunicazioni Obbligatorie-Instaurazione rapporto di lavoro Seleziona l'unità produttiva specifica per l'avviamento

In grassetto viene evidenziata la sede legale, è possibile variare tale informazione attraverso il pulsante Modifica. Con l?utilizzo della funzione Modifica è possibile variare tutti i dati dell'?unità produttiva selezionata, compresa la denominazione.

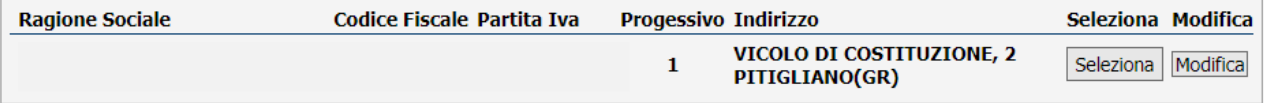

Se l'unità produttiva non è presente tra quelle indicate puoi cliccare sul bottone Nuova unità produttiva per inserirla.

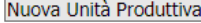

Con l'utilizzo della funzione "Modifica" è possibile variare tutti i dati dell'Unità Produttiva selezionata, compresa la denominazione.

La sede legale corrisponde all'unità produttiva numero 1 ed è evidenziata in grassetto. Aggiornare il campo "Indirizzo" per modificare l'indirizzo della sede legale.

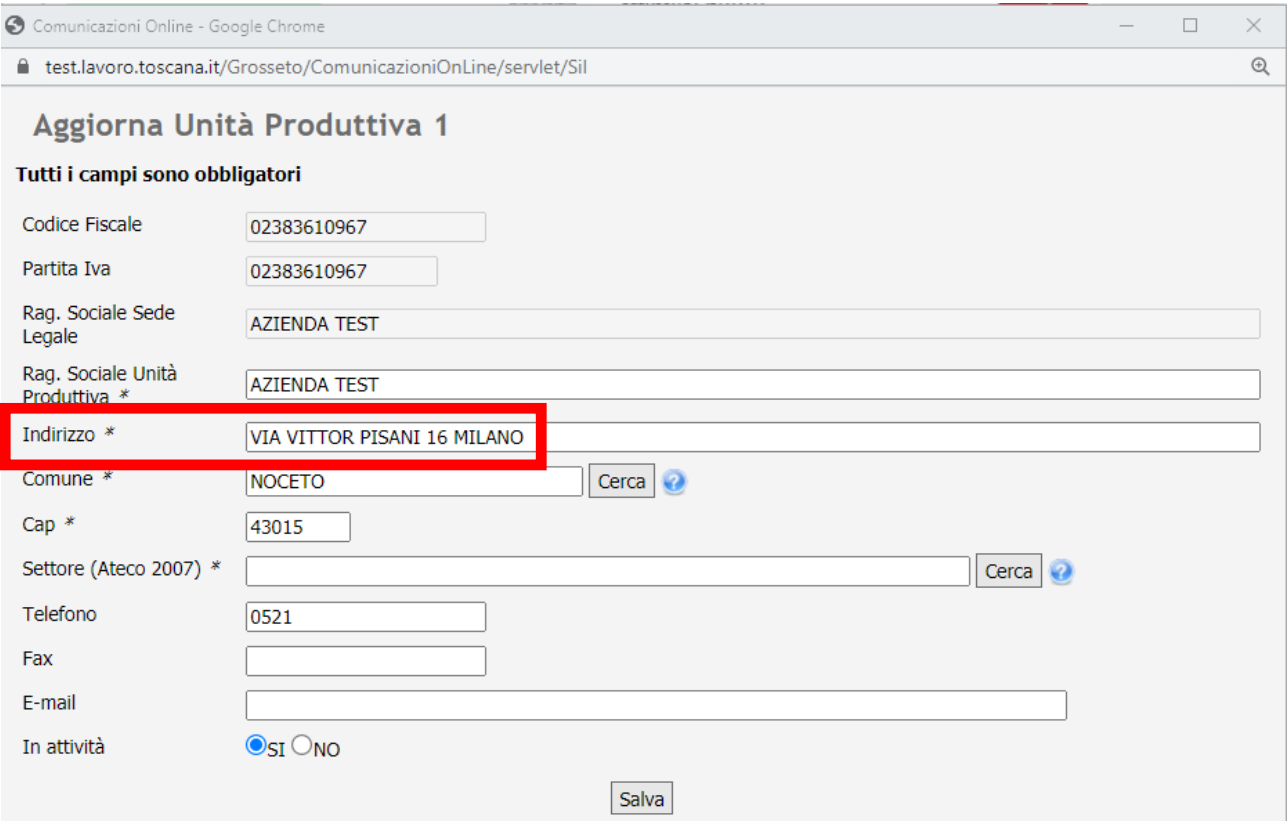

Una volta aggiornati i dati comparirà il messaggio di avvenuta modifica:

## Aggiorna Unità Produttiva 1 Modifica avvenuta

Modifiche salvate correttamente. Questa finestra verrà chiusa e la pagina precedente verrà ricaricata

Esci

In fase di inserimento di una nuova unità produttiva viene adesso precaricato il campo ragione sociale e non viene più generata una doppia denominazione.

#### **4.** *Cessazione attività di un'azienda o di una Unità Produttiva*

Per evitare l'invio di una nuova CO su una azienda o sede di lavoro non più attiva è stata introdotta la nuova funzionalità che permette di indicare se l'azienda o l'Unità Produttiva risulta in cessata attività.

**Cessazione Unità Produttiva***:* è stato aggiunto un nuovo campo "In attività" con valore SI/NO all'interno della pagina di modifica dati dell'Unità Produttiva: impostando il valore NO viene dichiarata la cessata attività della singola Unità Produttiva e per tale Unità Produttiva non sarà più attivo il pulsante "Seleziona" mentre rimarrà attivo il pulsante Modifica Dati per un eventuale ripristino dell'attività.

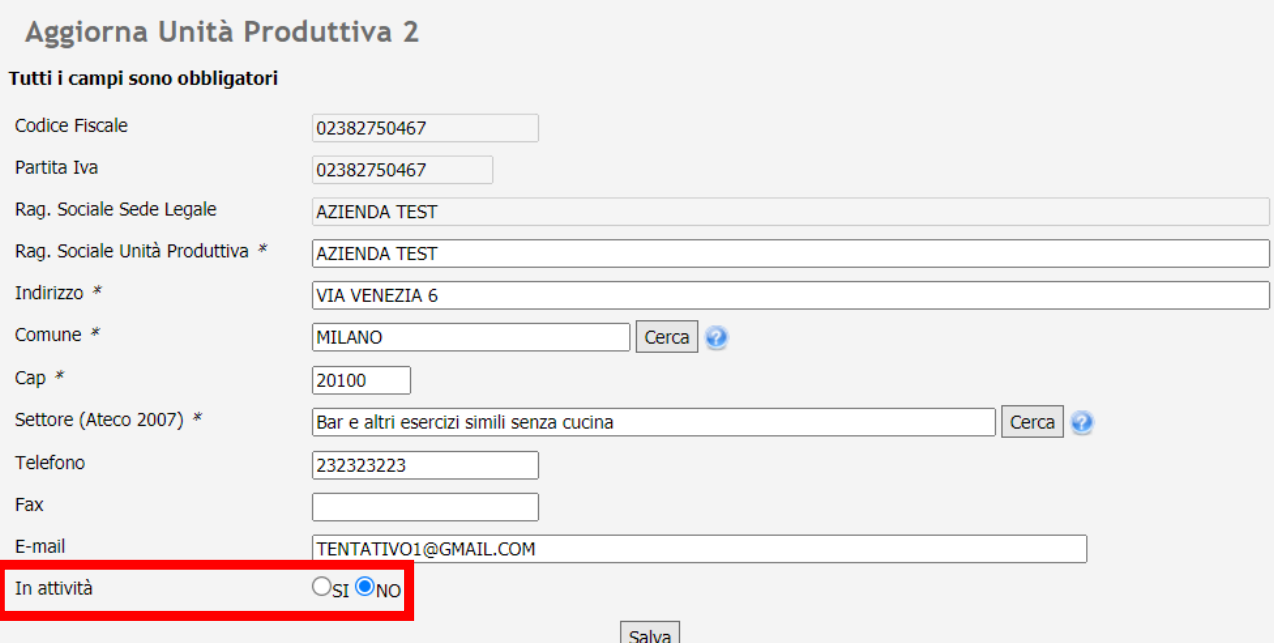

L'impostazione a NO mostrerà al consulente un opportuno alert riguardante la comunicazione di trasferimento lavoratori per quella Unità Produttiva, se necessaria:

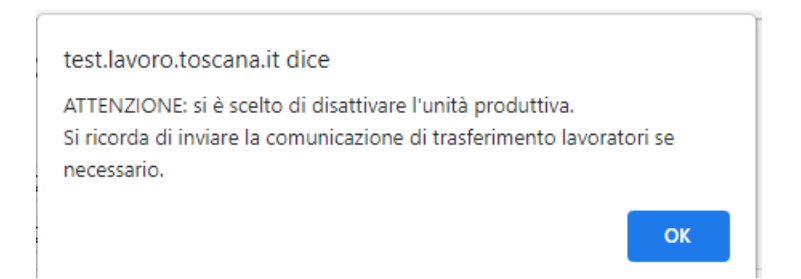

Una volta salvate le modifiche relative alla cessazione dell'attività dell'unità produttiva, questa non potrà più essere selezionata per l'invio delle comunicazioni online in quanto scompare il tasto "Seleziona".

Per ripristinarlo basta impostare nuovamente lo stato attività a SI su "Modifica dati".

# Comunicazioni Obbligatorie-Instaurazione rapporto di lavoro

### Seleziona l'unità produttiva specifica per l'avviamento

In grassetto viene evidenziata la sede legale, è possibile variare tale informazione attraverso il pulsante Modifica. Con l'utilizzo della funzione Modifica è possibile variare tutti i dati dell'unità produttiva selezionata, compresa la denominazione.

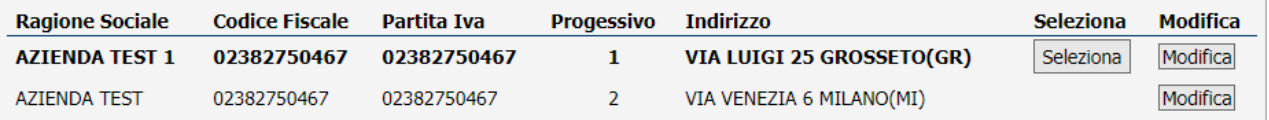

Se l'unità produttiva non è presente tra quelle indicate puoi cliccare sul bottone Nuova unità produttiva per inserirla.

Nuova Unità Produttiva

**Cessazione azienda**: per dichiarare la cessata attività di tutta l'azienda è necessario impostare il valore

NO sulla sede legale, in questo modo l'azienda non sarà più visibile per il consulente.

Il consulente verrà avvertito tramite apposito alert dal sistema:

test.lavoro.toscana.it dice ATTENZIONE: disattivando la sede legale, l'azienda non sarà più disponibile. Confermare?

Annulla

OK

Adesso l'azienda non risulta più selezionabile per l'invio di una nuova CO:

## Comunicazioni Obbligatorie-Instaurazione rapporto di lavoro

Non ti sei accreditato sull'azienda indicata oppure l'azienda non è presente a sistema

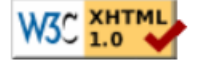

Né risulta più nell'elenco delle aziende gestite.

#### **5. Abilitazione Rettifica ed Annullamento su tutte le CO**

Dalla voce di menù "Gestione comunicazioni effettuate" è possibile ricercare e visualizzare tutte le CO effettuate dal consulente, da un suo collaboratore o da un altro consulente.

Adesso il consulente avrà completa operatività su tutte le CO (unilav, unisomm), quindi per ogni comunicazione saranno disponibili i pulsanti "Stampa", "Annulla" e "Rettifica" indipendentemente dalla presenza dell'unità produttiva sull'anagrafica aziende.

### Gestione Comunicazioni effettuate

Utilizza il bottone Stampa per stampare in formato PDF la comunicazione in oggetto ø Utilizza il bottone Rettifica nel caso in cui si debba modificare uno o più dati oggetto della comunicazione Utilizza il bottone Annulla nel caso in cui non si verifichi l'evento oggetto della comunicazione

E' possibile rettificare o annullare le comunicazioni prevenute tramite xml solo se si è accreditati su quella determinata azienda.

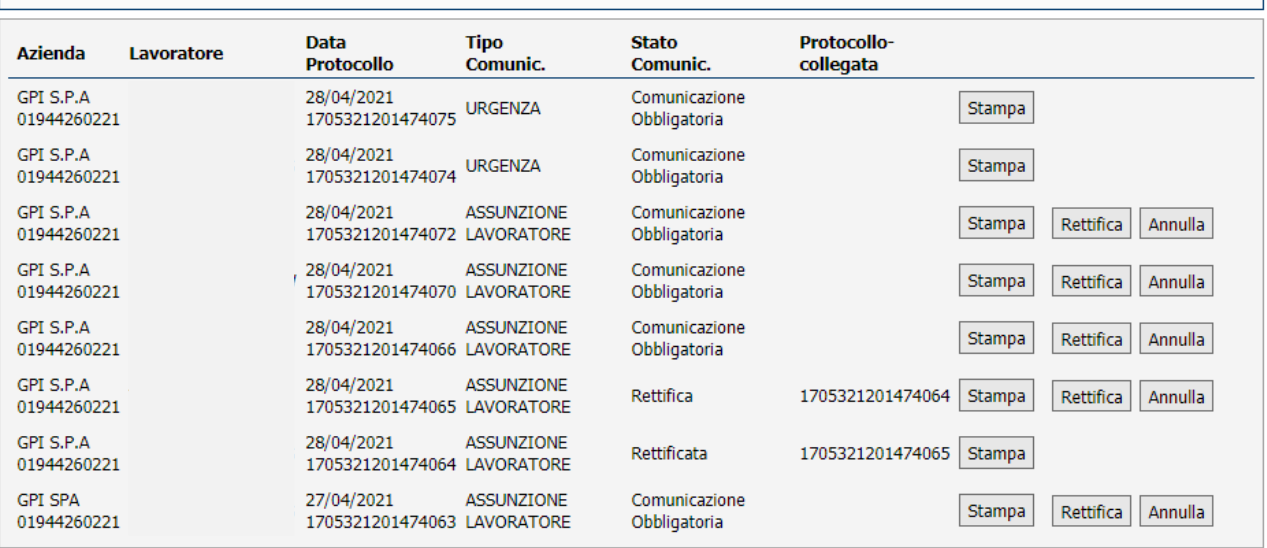

### **6. Variazione ragione sociale**

Per effettuare la variazione della ragione sociale dell'azienda è necessario inviare una comunicazione obbligatoria di variazione ragione sociale al Centro Impiego.

La variazione può essere effettuata tramite l'apposita funzionalità, raggiungibile dalla voce di menu "Variazioni dati azienda".

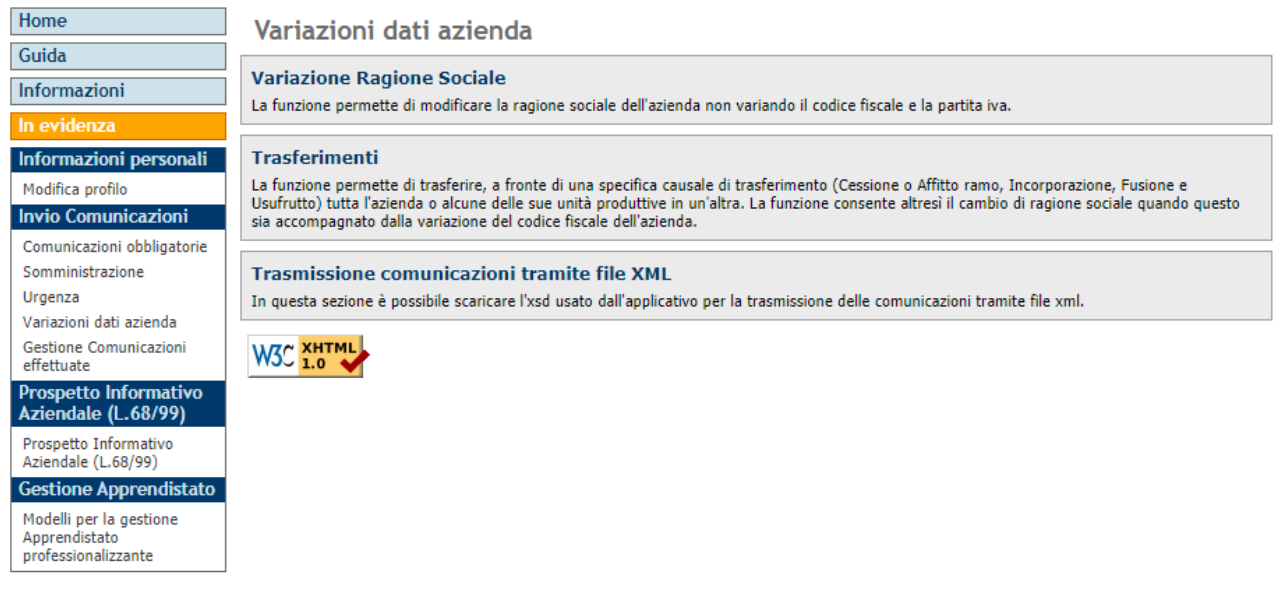

Il sistema richiederà di selezionare l'azienda per cui si intende fare la variazione della ragione sociale:

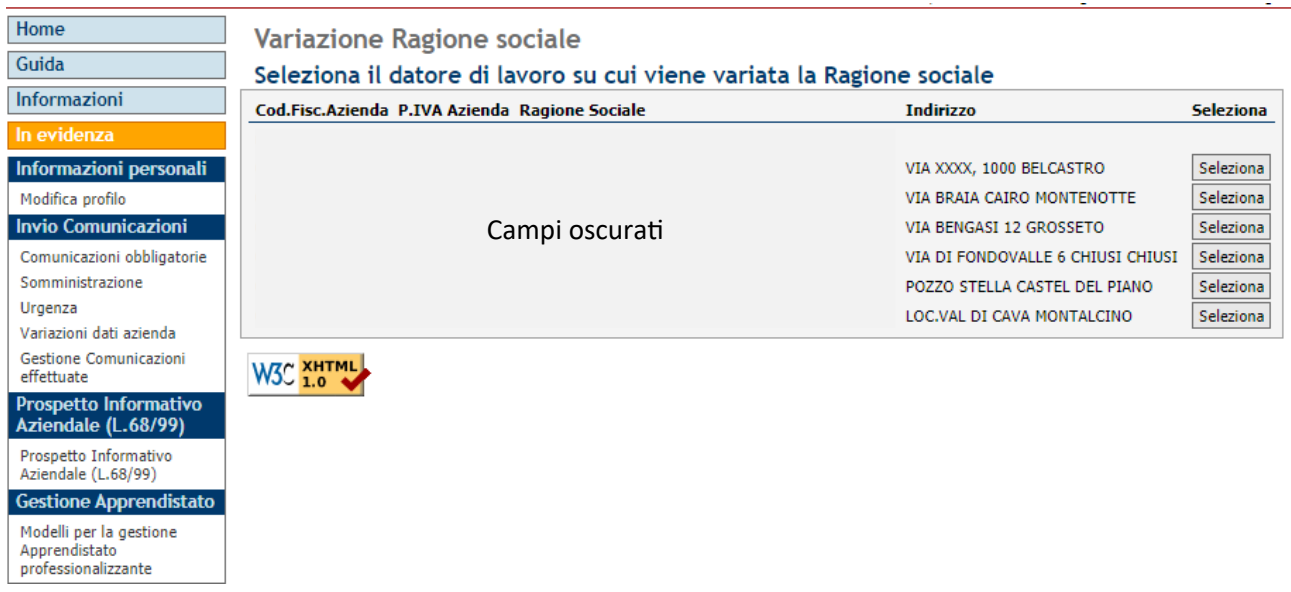

Il sistema permette di inserire la nuova denominazione dell'azienda nell'apposito campo "Denominazione datore di lavoro" come mostrato in figura:

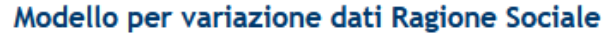

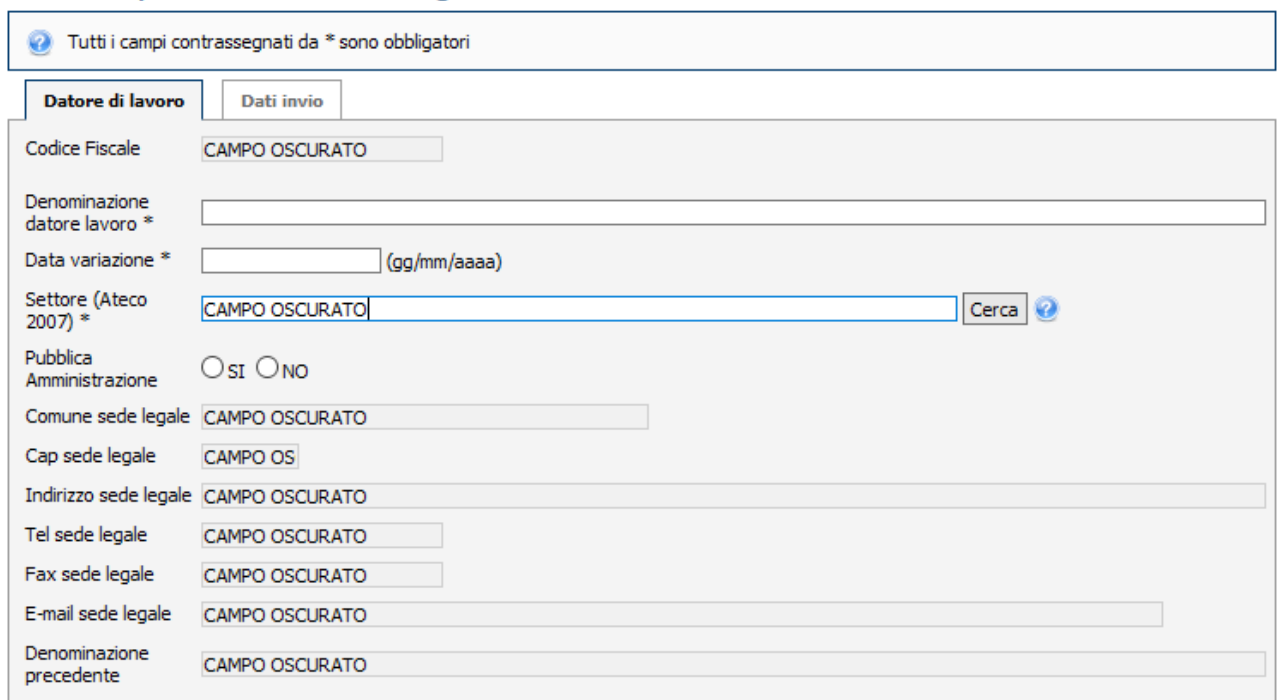

Al termine dell'operazione, verrà data conferma modifica effettuata e del corretto invio della comunicazione al centro impiego di competenza:

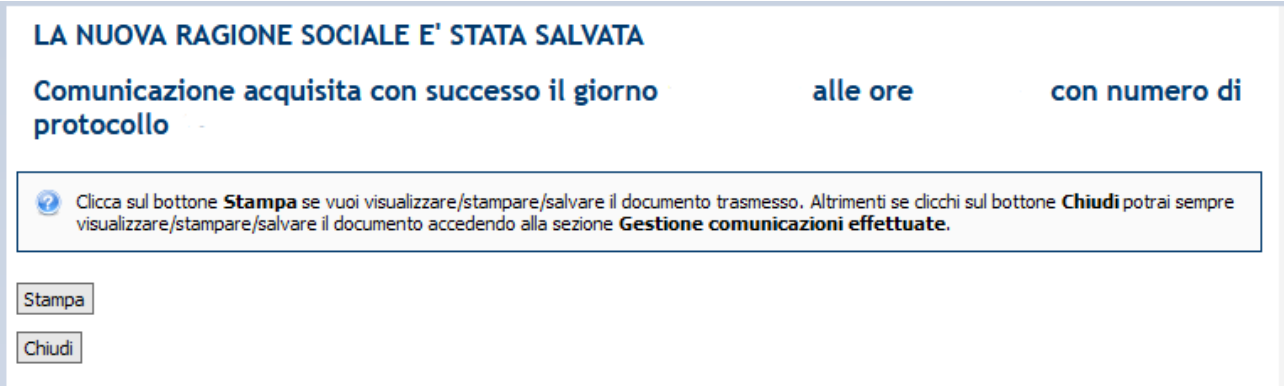

Al termine dell'invio della comunicazione obbligatoria il sistema restituirà il codice comunicazione e sarà possibile visualizzare e stampare la comunicazione ricercandola all'interno delle comunicazioni effettuate alla voce di menù "Gestione comunicazioni effettuate".